## **Labor Account Transfer**

## Purpose:

This job aid will help you enter a labor account transfer.

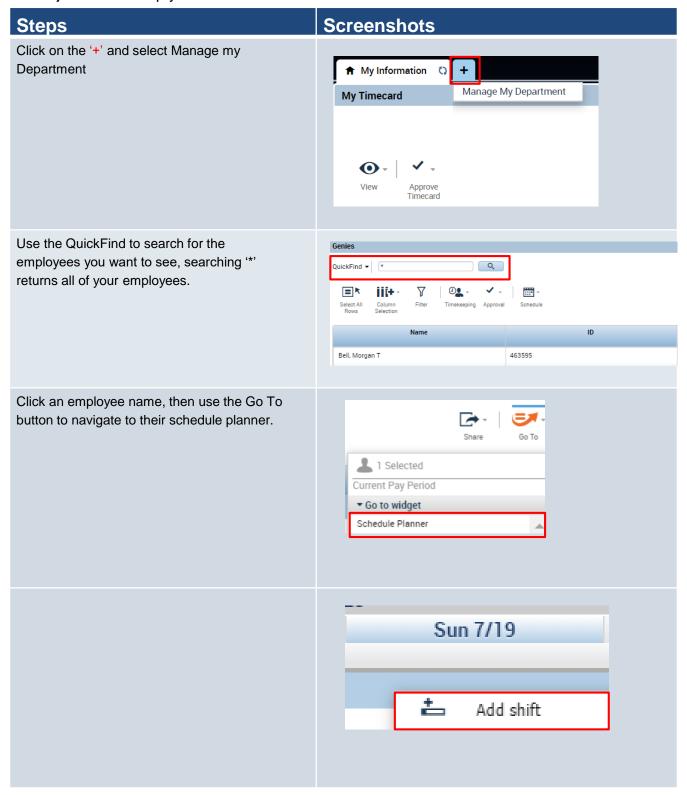

## Screenshots

Select Transfer from the Type dropdown, then enter the times and the dates that you want to use.

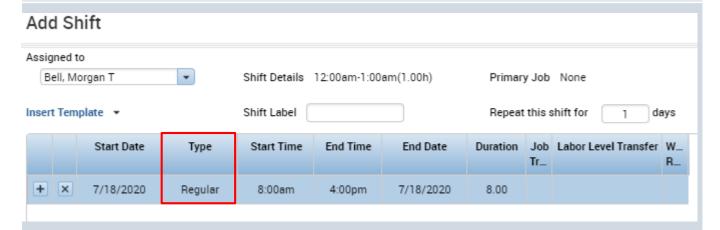

Select the Labor Level Transfer drop down, recently used transfers will appear here, in this case we will select Search to build a new one by clicking **Search** 

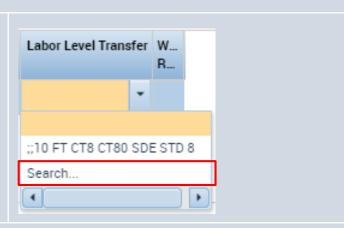

Fill in only the cells that are changing for example if all that's changing from the employees job is location, that's all you would enter.

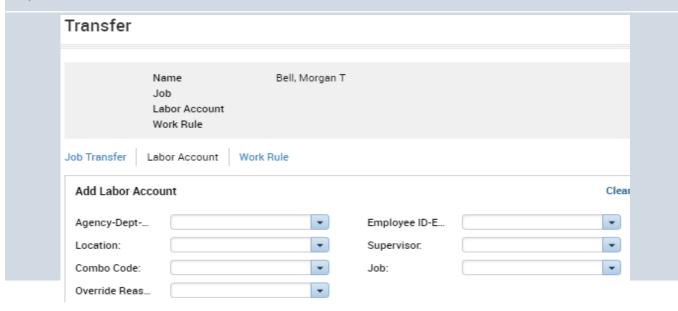

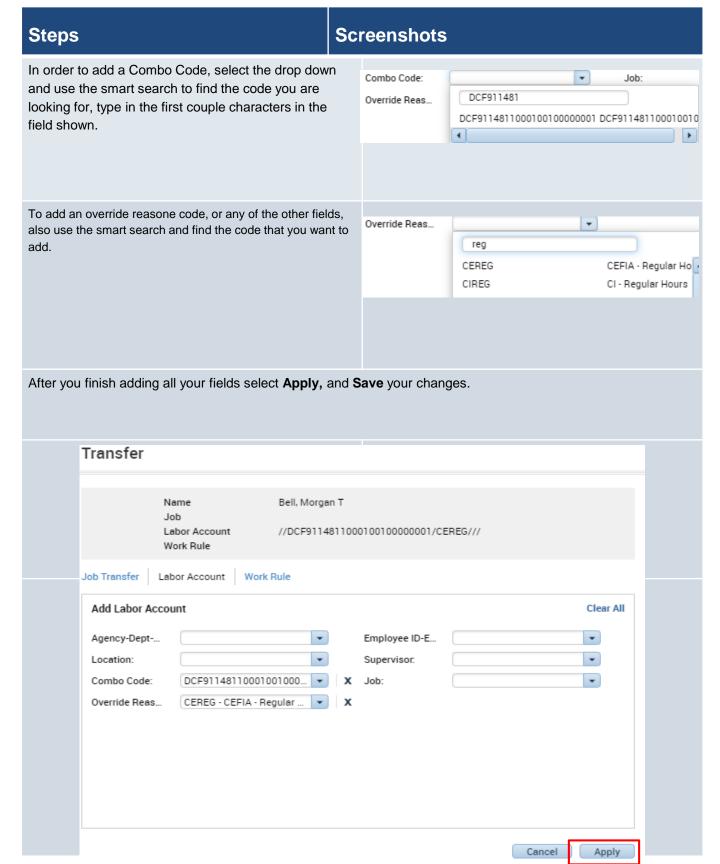

## **Screenshots**

You can also follow all the previous steps to add in a transfer directly on a timecard.

Click on the Transfer cell on the timecard between an In and Out punch. Select Search to view all the Transfer options.

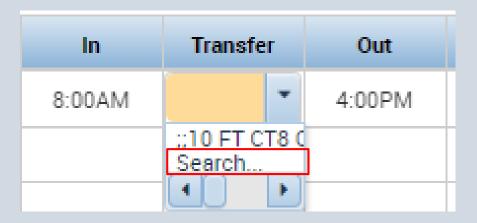